- 資料 1 シミュレーションモデル使用説明書 ー メッシュ熱負荷·気温予測システム -
	- 資料 1-1 プログラムダウンロードなどの事前準備
	- 資料 1-2 メッシュ熱負荷計算(ヒートアイランド対策毎ー府域一括計算)
	- 資料 1-3 メッシュおよび市町計の熱負荷・気温の予測
	- 資料 1-4 府全体の熱負荷・気温予測図

## 資料 1-1 プログラムダウンロードなどの事前準備

## 1-1-1 はじめに

 開発した「メッシュ熱負荷・気温予測システム」は、大阪府のヒートアイランド対策を検 討する地域(1122 メッシュ)において、地域類型毎に指定したヒートアイランド対策によ る熱負荷を計算し、ケース間の熱負荷差、気温変化を計算するものです。

- (1)使用環境
	- ・windowsXP 以上
	- ・Microsoft Excel(以下、エクセル) 2007 以上 (計算はエクセル 2003 以上で全て可能です。ただし、府全体のメッシュ図を示す「30 熱負荷メッシュ図基本」は、2003 では色表示がされません。)
- (2)プログラムの概略説明

 「熱負荷計算」フォルダ内で、全体を 4 つに分けて、自動的に 1122 メッシュの計算、結 果表示をするようにしています。

- ・「メッシュ熱計算」により、B から対策を読取って A で計算し、B に出力します。
- ・B から C は、手動で計算結果(「taisakuC01」~「case10」など)を「10 対策結果」 に貼付けます。
- ・C ではメッシュ・市町村を指定して「10 対策結果」から必要な結果を表示します。 また同様に、比較のケースを指定して、メッシュ図で比較結果を表示します。

<計算の流れ>

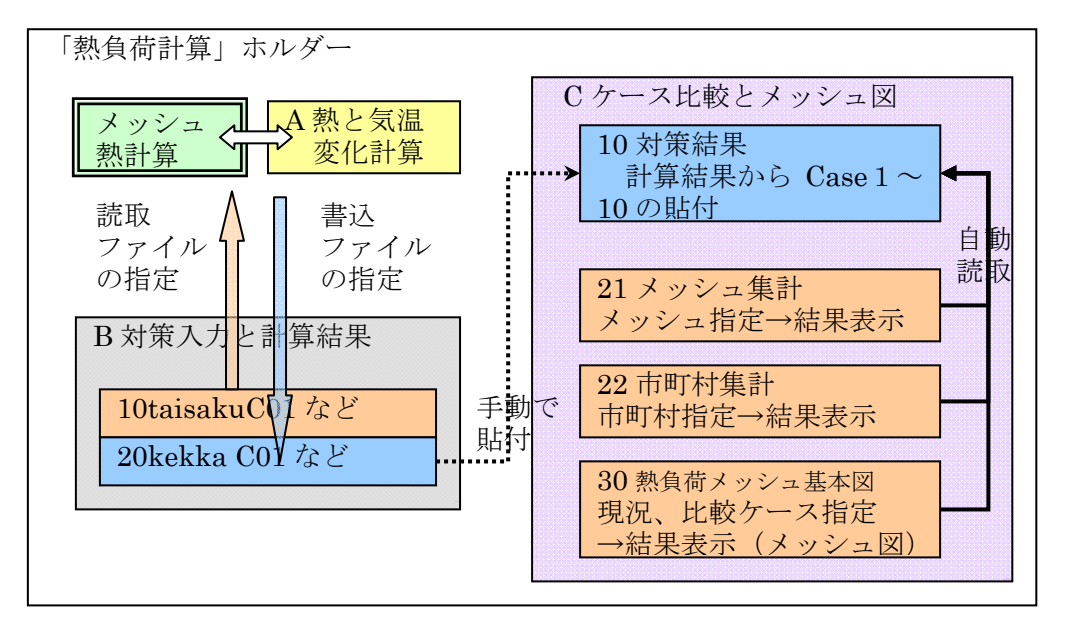

注)「熱負荷計算」は、D:¥熱負荷計算などドライブ直下においてください。

## (3)複数ケースの対策検討

複数のケースで対策検討するときは、下図のような流れで検討します。

 以下の例では、検討1で建物側での対策をいろいろ検討する。検討2で、道路、公園、 野外駐車場という都市側の対策をいろいろ検討する。検討3では、有力な対策の組み合わ せを検討するなど。

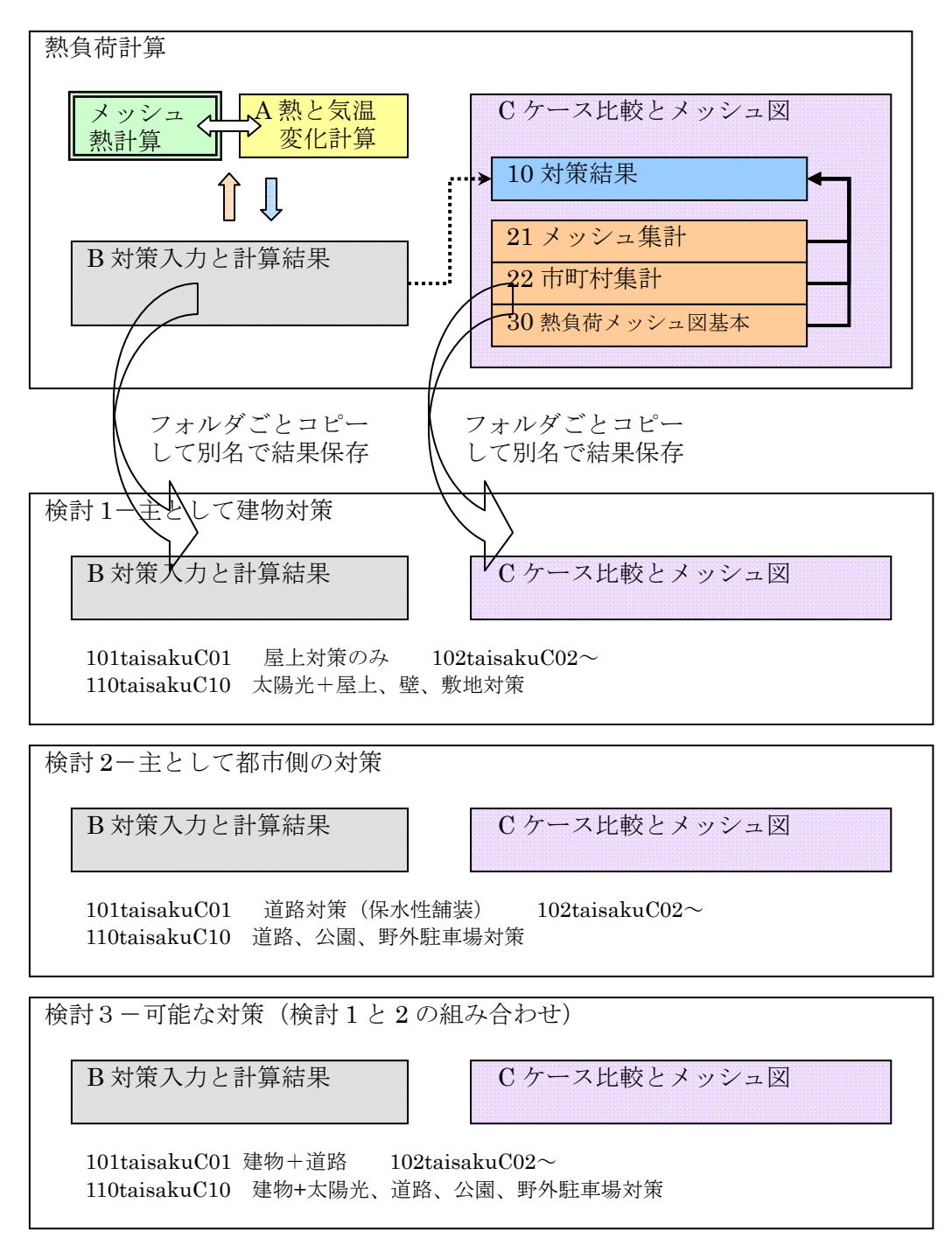

<複数ケースの対策検討の流れ>

(4)事前準備、プログラムの説明

1-1-2 で事前準備の説明をします。

# 説明 インタン しゃく しゃく しゃく しゃく しゅうしゃ あいしゃ あいしゃ しゅうしょう しゅうしょう 資料 1-1 プログラムのコピー 1-1-2 事前準備 │ヒートアイランド対策ファイルの作成 オンサンス おくさん 対策は資料 2 参照 セキュリティレベルの変更

## <事前準備事項>

計算や結果表示に必要なプログラムについて資料 1-2~1-4 で説明しています。

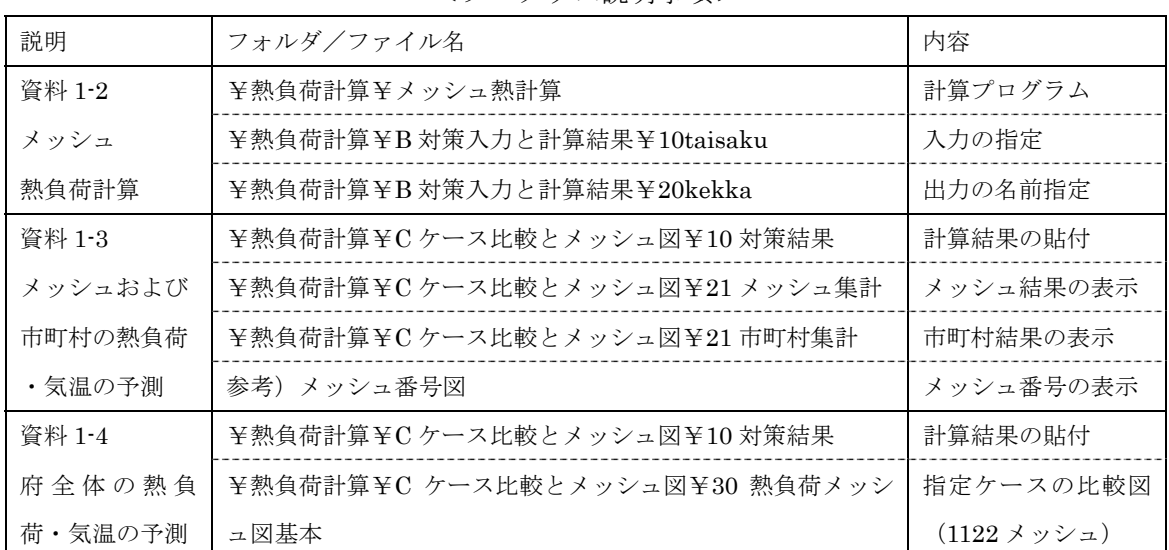

## <プログラム説明事項>

 プログラムの入っている「熱負荷計算」のファルダを、C、D ドライブにコピーしてくだ さい。(E、F でも可能です)

- 注意)デスクトップやマイドキュメントに「熱負荷計算」ファルダを置かないようにし てください。ドライブ直接(C:熱負荷計算)というように直接に置いてください。
- 例) プログラムを D ドライブにコピー

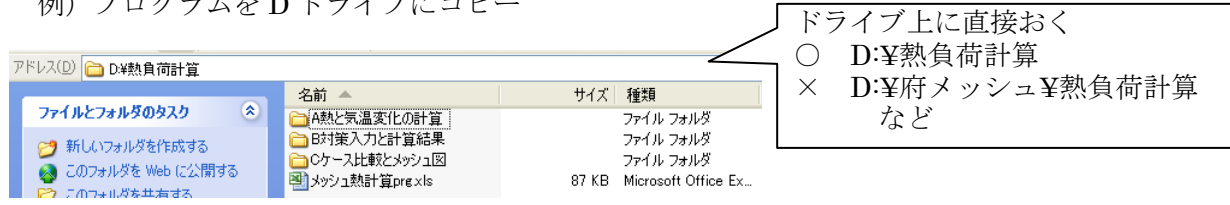

メッシュ熱計算 prg ・・・計算プログラムを動かすマクロ

A 熱と気温変化計算 ・・・計算プログラム群を収納

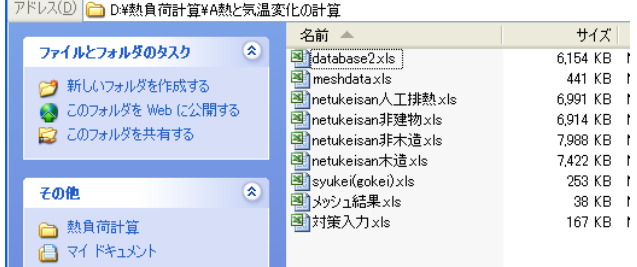

## B 対策入力と計算結果

対策入力 計算する対策を用意しておく おく 結果出力 (報告書記載分のみ保存)

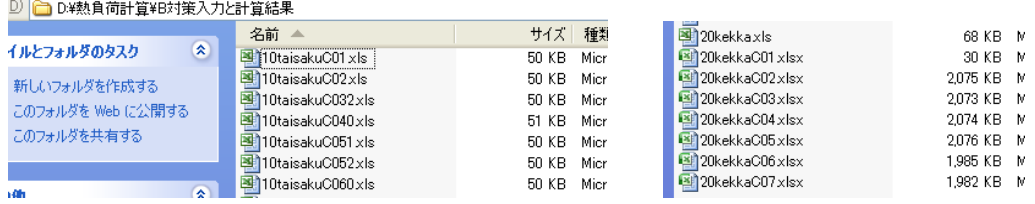

## C ケース比較とメッシュ図

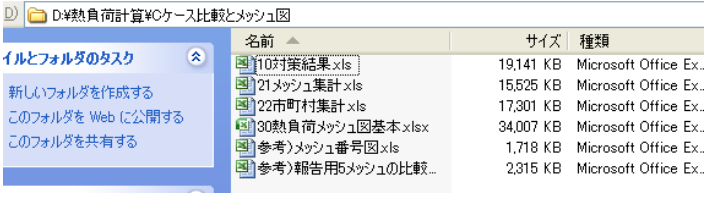

## 1-1-3 ヒートアイランド策算ファイルの作成

 事前にヒートアイランド対策のファイルを作成してください。 ヒートアイランド対策は 1 ケース/ファイルで作成します。

## Step1 対策ファイルの作成

 「B 対策入力と計算結果」フォルダにあるエクセルシート 10taisakuC01 をコピーして、 必要分を作成してください。

10taisakuC01 は現況です。

作成方法は、資料2「対策ファイルの作成方法」を見てください。

## Step2 実行シートへのコピー

 どこで作成してもいいですが、実行するためには、対策入力の入っているフォルダに収 納してください。 「D:¥熱負荷計算¥対策入力と計算結果」

## 対策入力画面

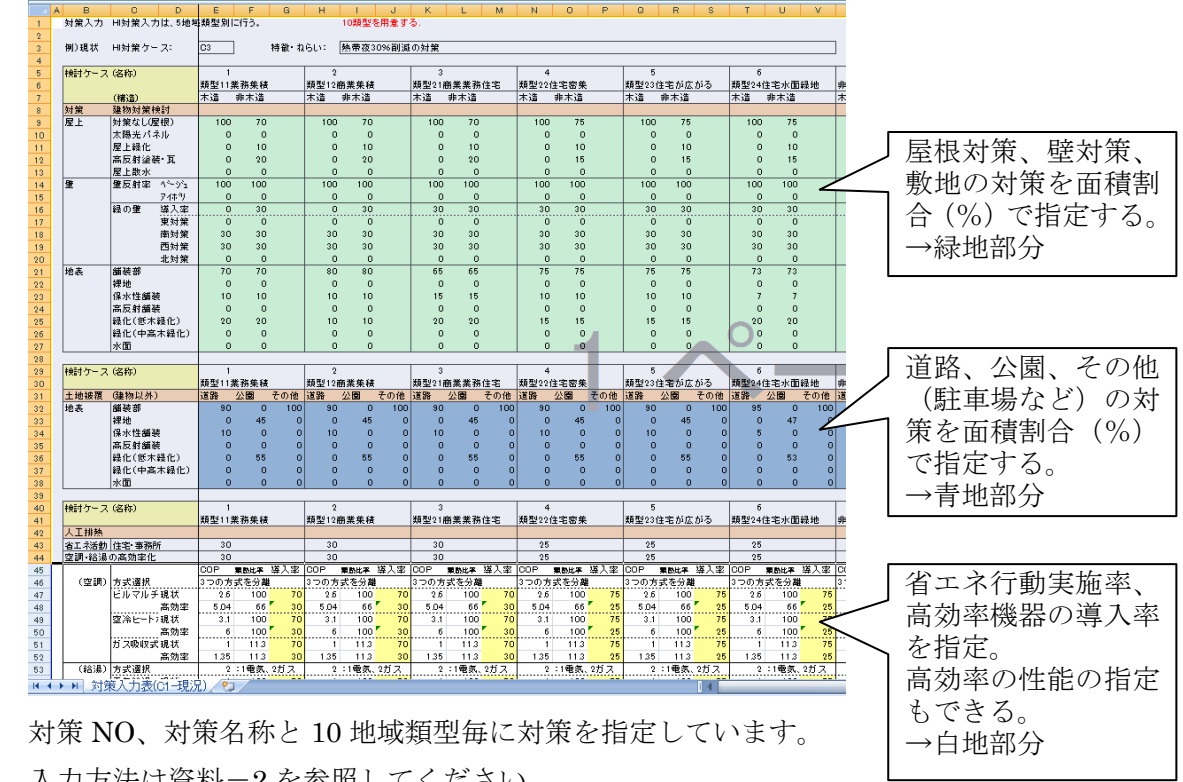

入力方法は資料-2 を参照してください。

## 1-1-4 セキュリティレベルの変更

 マクロ実行には、エクセルのセキュリティレベルを低くすることが必要です。 エクセル左上のボタンから、オプションを選択して、セキュリティを有効にします。

### ○エクセル 2010 の場合 ○エクセル 2007 の場合 「ファイル」→「オプション」 「オフィスボタン」→「オプション」 市町村集計 xls [互換モード] - Microsoft Excel **Alternative Control** 挿入 最近使用したドキュメント ファイル ホーム  $\Box$ 新規作成(N) 1 市町村集計 xls  $\Box$ 日上書保存 2 対策結果 xls  $\overline{\mathbb{R}}$  $\rightarrow \mathbb{R}$ ス 名前を付けて保存 3 熱負荷メッシュ図C02対策10%xlsx  $\frac{1}{2}$ ■ 4 メッシュ単位集計と比較×ls  $\overline{\mathbb{H}}$ **BED** XIAN 5 メッシュ熱計算prg1xls  $\overline{a}$ 自<sup>閉じる</sup> 6 報告用5メッシュの比較図xls  $\overline{a}$ –– 上書き保(子(⑤) 7 メッシュ番号図xls 情報  $\overline{a}$ 8 熱負荷メッシュ図C03熱帯夜削減xlsx  $-\mathbb{R}$ 最近使用した 名前を付けて采存(A) >  $9$  taisakuC01 xls  $\left| \frac{1}{2} \right|$  $7<sub>1</sub>$ おは報告用5メッシュの比較図×ls  $\mathbb{R}$ 府下検討地域5メッシュxlsx  $\frac{1}{\|x\|}$  $\Box$  enti(e) 新規作成 taisakuC060xls  $\mathbb{R}$ taisakuC052xls 一间 印刷 ■ 配布準備(E) 熱負荷メッシュ図C62太陽光50%xlsx 一回 熱負荷メッシュ図C05太陽光長期対策... -(=) 保存比送信 ing 送信(D) 熱負荷メッシュ図C61太陽光25%xlsx 一回 熱負荷メッシュ図C04長期対策xlsx  $\frac{1}{\sqrt{2}}$  $\sqrt{L}$ 第行(U) 日 オプション □ 終了 **「開じる(C)** ■ Excel のオプション(D ) 区 Excel の終了(2)

セキュリティセンター → セキュリティセンターの設定

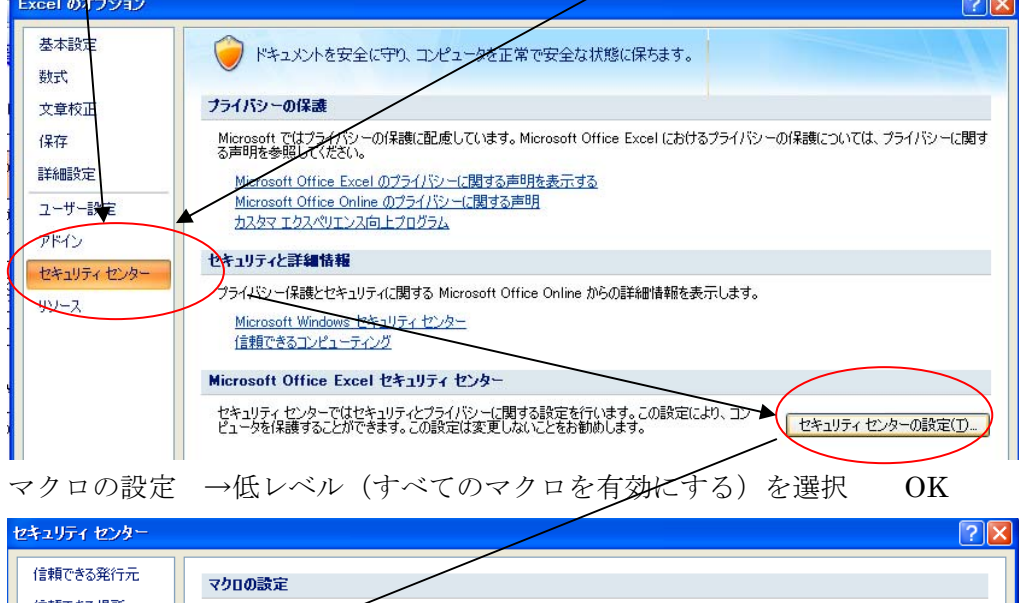

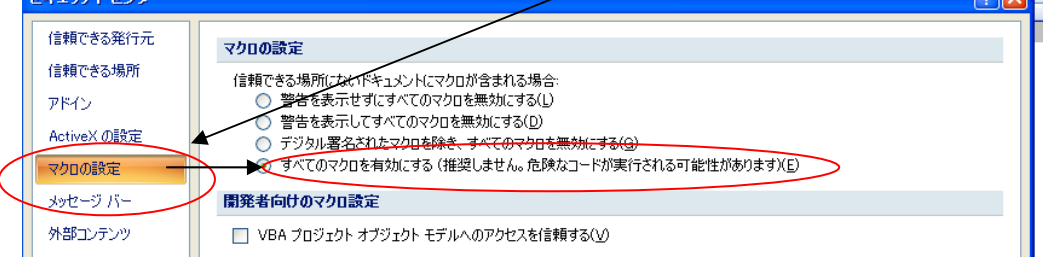

## ○エクセル 2003 の場合

 エクセル 2003 では、「メッシュ熱計算 prg」を開くとき、マクロ命令の有効/無効につ いてのメッセージが出るので、「マクロを有効にする」を選択します。

また、エクセル立ち上げ時点で、セキュリティレベル変更を選択することも出来ます。

「ツール」→「オプション」→「セキュリティ」→「低い(L)」

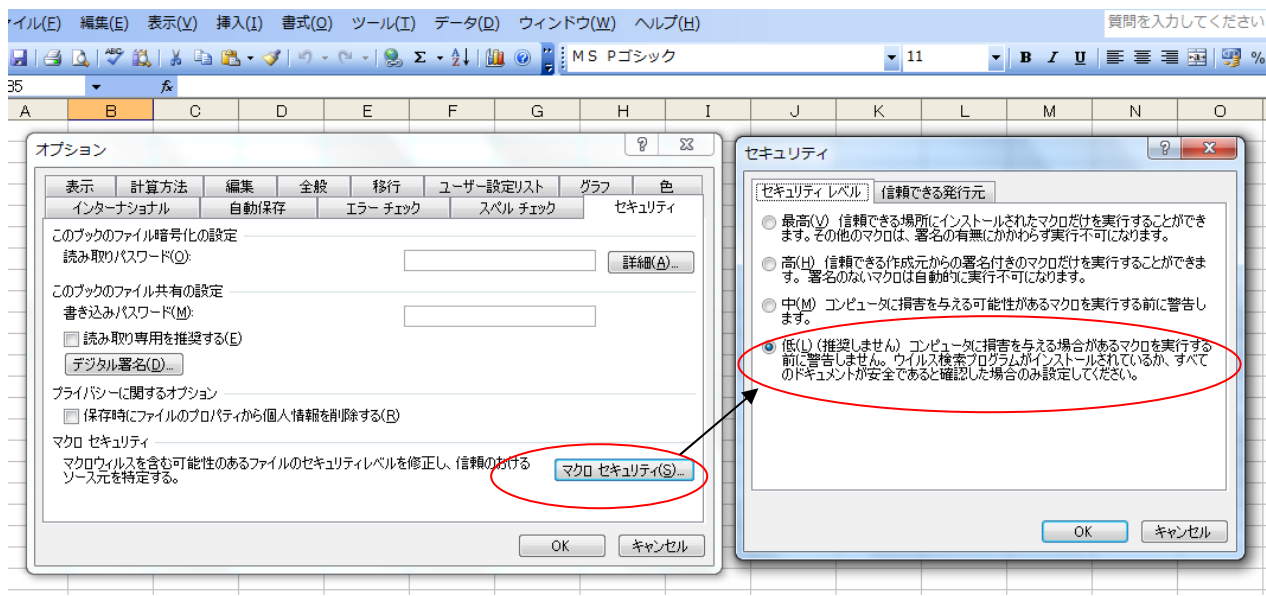

## 資料 1-2 メッシュ熱負荷計算(ヒートアイランド対策毎一府域一括計算)

ヒートアイランド対策を指定し、1kmメッシュ毎の熱負荷計算を行います。

入力は「B 対策入力と計算結果」フォルダの「10taisaku」から指定し、結果 (全 1122 メッシュの計算結果)は、同じ B フォルダの「20 結果 kekka です。

## 1-2-1 使用ファイルと作成手順

ヒートアイランド対策の検討ケース (数ケース) を、「メッシュ熱計算 Prg」で順次計算 します。

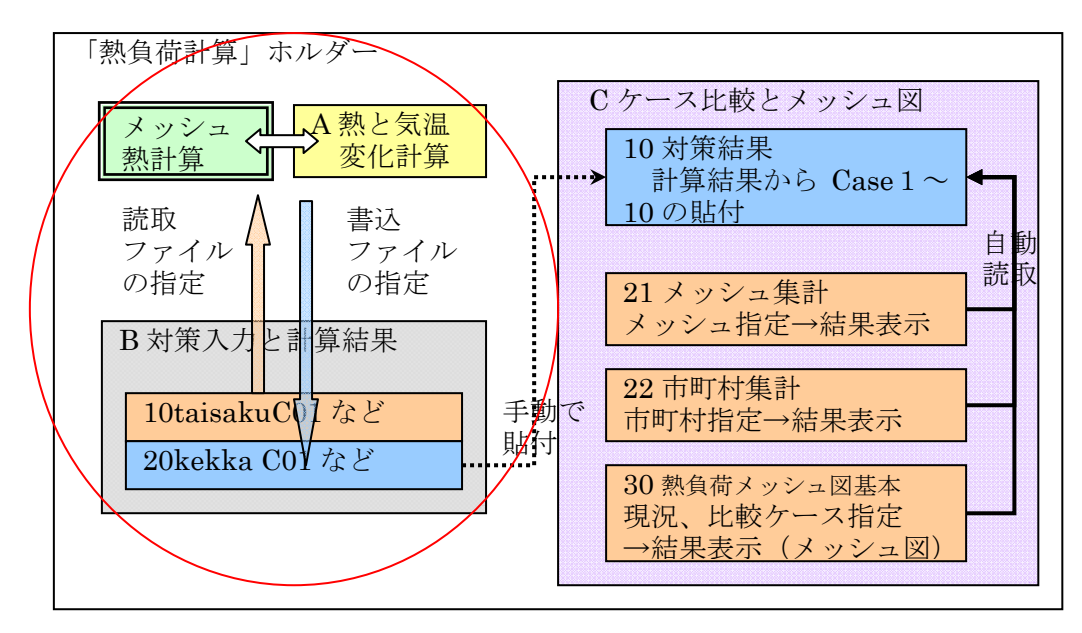

<計算の流れ>

対策を入力したファイル、出力のファイルとも「B 対策入力と計算結果」に収録します。

## 「B 対策入力と計算結果」フォルダの例

対策入力 計算する対策を用意しておく お果出力(報告書記載分のみ保存)

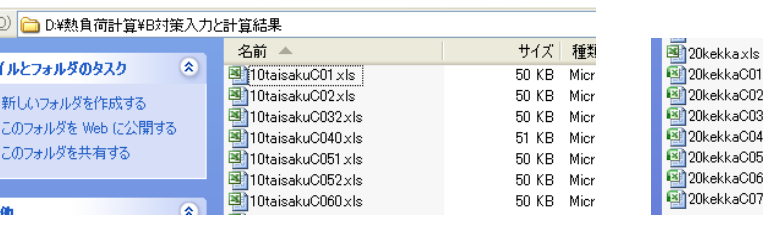

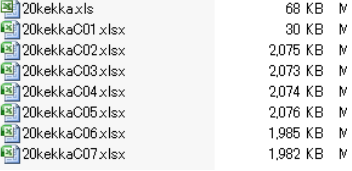

対策入力・・・地域類型別ヒートアイランド対策 - 名前は自由 事前に 1 ケース毎に作成してくだし。名前頭に 10 などをつけます。 結果出力・・・メッシュ別 (1122 メッシュ)の熱負荷結果 - 名前は自由 名前頭に 20 などをつけます(フォルダ B での検索しやすくするため)。

## Step1 メッシュ熱計算ファイルを開く

 まず、プログラムからエクセルを選択して立ち上げ、「メッシュ熱計算 Prg」ファイルを 開きます。

このとき、必ず、以下の手順で「メッシュ熱計算 Prg」を開いてください。

## ファイル→ 開く→「D:¥熱負荷計算¥メッシュ熱計算 Prg」

(D ドライブに「熱負荷計算」フォルダをおいた場合)

注意)

「メッシュ熱計算 Prg」ファイルはダブルクリックして開かないでください。

 実行ファイルのドライブとフォルダをエクセルが「覚える」ために必要な手順です。ダ ブルクリック(またはドラッグドロップ)ではドライブは認識されず、エラーとなります。

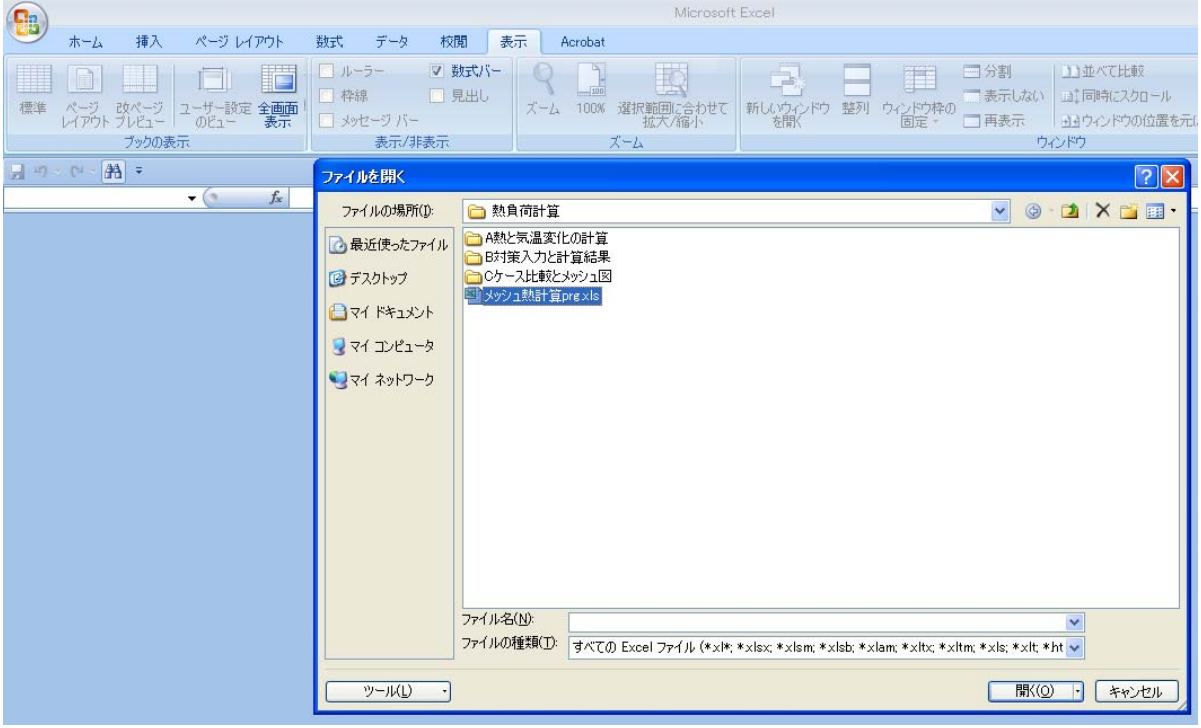

## Step2 マクロを起動します

 「メッシュ熱計算 Prg」ファイルを開いたら、マクロを起動させてください。 エクセル 2010,2007 の場合:表示→マクロ(右端にある)→実行 エクセル 2003 の場合 :ツール→マクロ→マクロ→実行

 このとき、セキュリティの警告が出れば、マクロが実行できるセキュリティレベルまで 下げて(一番低い「低」)、実施してください。 (資料 1-1-4「 セキュリティレベルの変 更」参照)

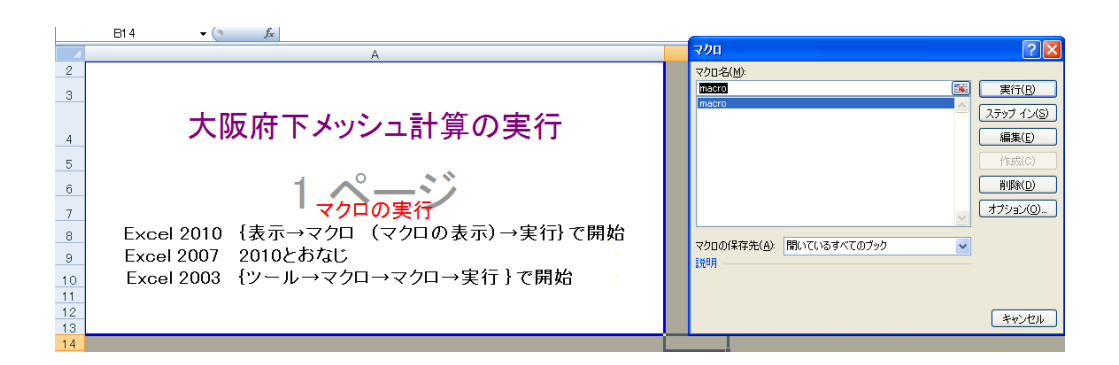

## Step3 対策ファイルを選択します

 マクロを実行すると、ファイルを開くという画面で停止しますので、対策データを記入 している対策ファイルを選択し、開くをクリックしてください。

事前に用意した対策(整理番号 10,11 などつけたファイル)から選択します。

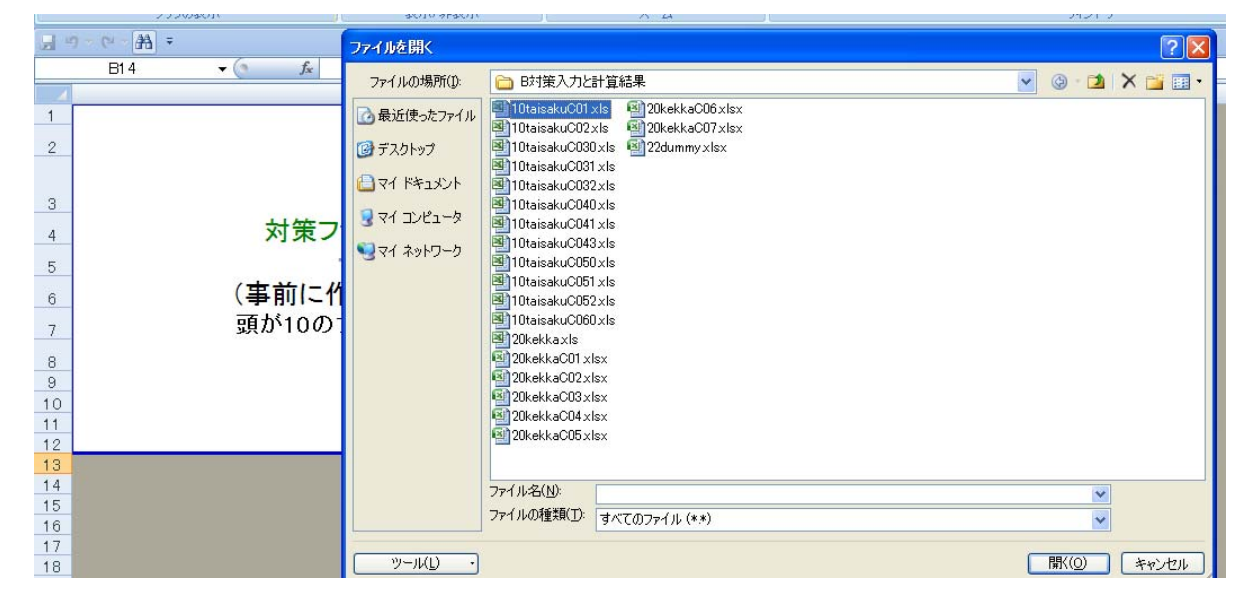

 対策ファイルを選択し、開をクリックすると、計算が始まります。 計算中の画面は以下の表示となります。

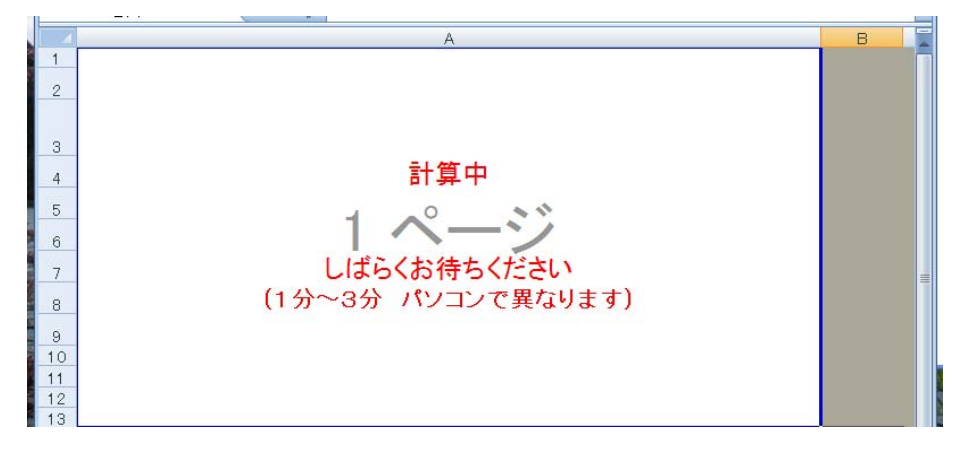

## step4 計算が終われば、別名保存でファイルを保存します

 計算が終わると、計算結果を出力するファイルの指定を行います。 この場合、「新しい名前で保存」「既存ファイルを置き換える」があります。 いずれの場合も、ファイル名の頭に、20,21 などの整理番号をつけてください。

注意)

結果保存の場合、他のディレクトリ、フォルダに移動しないこと。

保存フォルダを決めているので、他に移動すると、もとに戻れずエラーとなります。

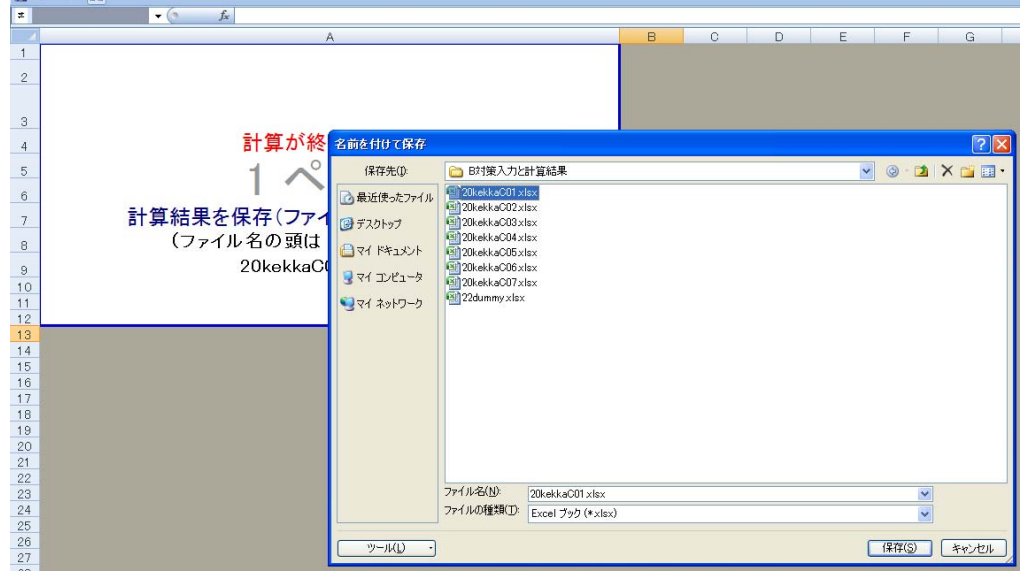

## Step5 終了/次のケースの計算実行

次のケースを計算する場合は、step2の「マクロ実行」をして、step2~4までを繰り返し てください。

終了する場合は、ファイルを閉じてください。

入力した対策入力ファイも確認のため表示されていますが、閉じてください。

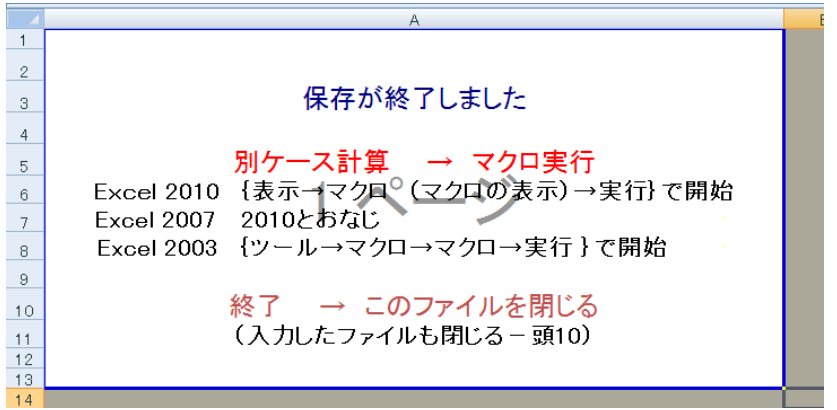

## Step6 計算結果

 「B 対策入力と計算結果」フォルダ内に計算結果が保存されています。 別のフォルダを事前に設けておいて、そこに移動して保存してもよい。

## ○計算結果の例

51355332~52353502 (1122 メッシュ)の計算結果が入っています一値のみ。

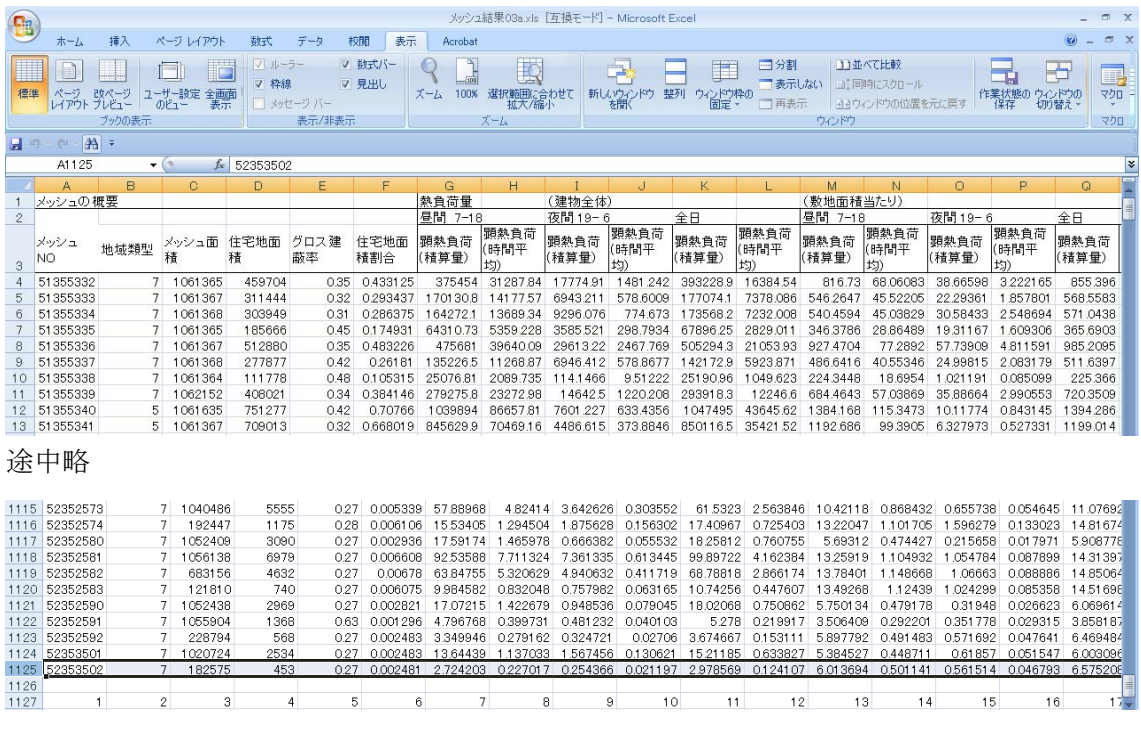

## 資料 1-3 メッシュおよび市町計の熱負荷・気温の予測

 計算結果から、指定したメッシュについて、検討した特定ケースの結果詳細と、熱負荷、 熱負荷変化と気温変化のケース比較を表示します。

## 1-3-1 使用ファイルと作成手順

「C ケース比較とメッシュ図」フォルダのファイルを用います。

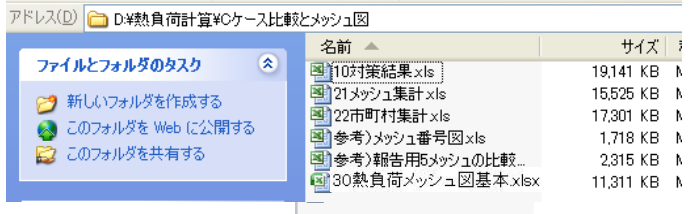

1-2 での計算結果を用いて、メッシュ集計、市町村集計を行いますが、それは下記の<計 算の流れ>のような関係となっています。

 熱負荷計算した結果を「10 対策結果」に値貼付することで、準備が出来ます。 メッシュ集計は、「10 対策結果」、「21 メッシュ集計」ファイルを同時に開いて行います。 市町村集計は「10 対策結果」、「22 市町村集計」ファイルを同時に開いて行います。

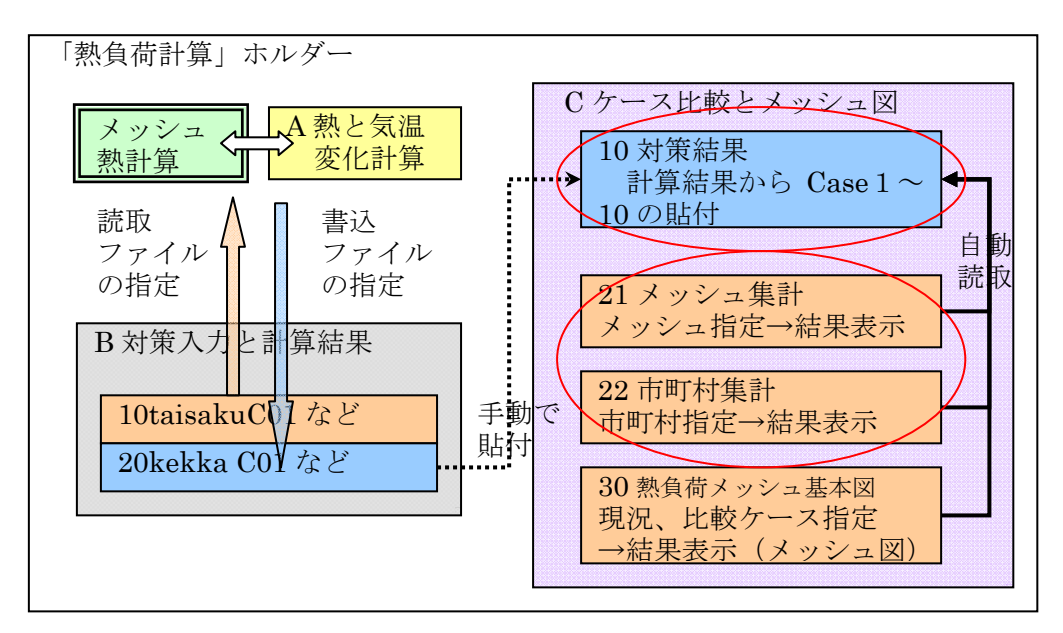

<計算の流れ>

## Step1 「10 対策結果」ファイルへ計算結果を貼付ける

 資料 1-2 で作成した計算結果を、「C ケース比較とメッシュ図」フォルダ内の「10 対策結 果」ファイルに、case1 から順番にコピー(値貼付)します。case10 まで貼付可能なよう にしています。

注意)

 シート「case1~case10」は絶対に削除しないでください。名前変更もしないでください。 シート「case1」には比較の元となるケース(現況)貼付をします。

検討していない case シートは、値のみ削除してください。(シートは残す。)

## 例)20kekkaC01 のコピー

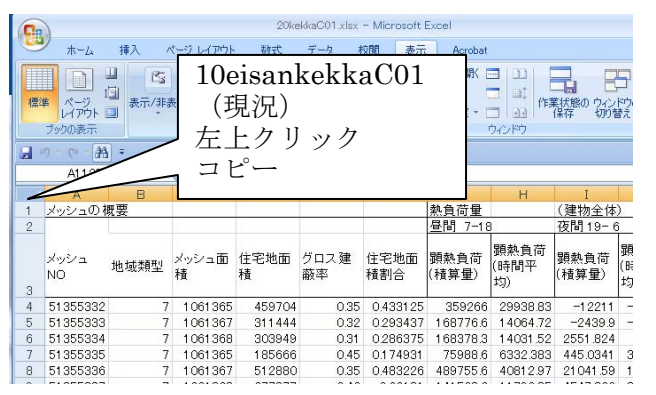

「10 対策結果」case1 へ値貼付

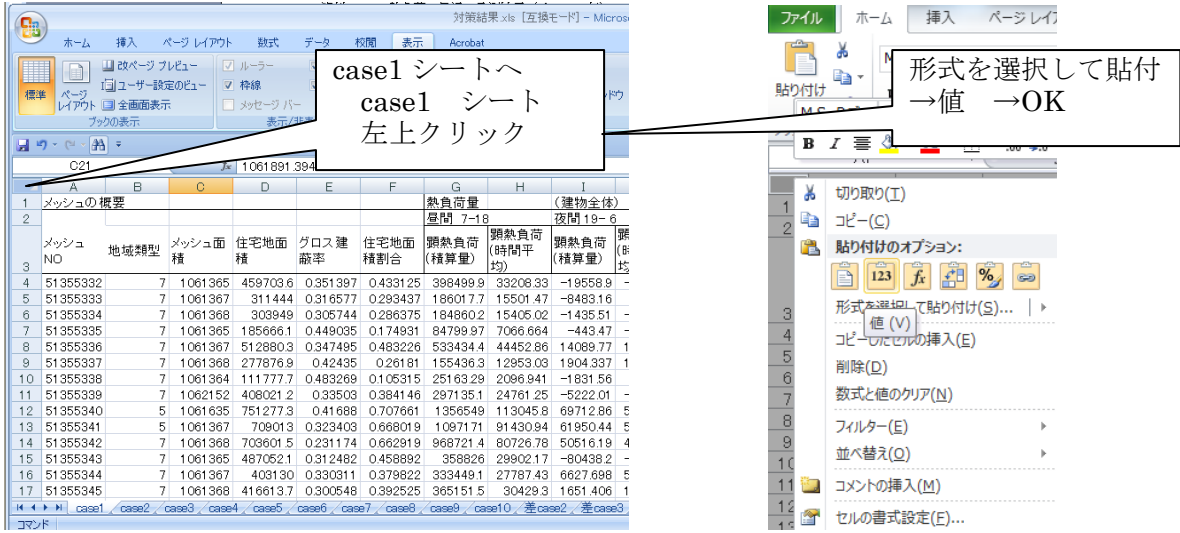

以下 case10 まで 貼付をします。

 データのない case では、数値があれば、消しておいてください。 左上で テンキーの「delete」で消してください。 (枠線はのこる) 削除 右クリックして「削除(D)」でもいいですが、枠線が消えます。 なお、「10 対策結果」には、既に case1~7 まで入力済みですので、入力条件を変えたい

場合は、case2 以降に貼付してください。

## Step2 対策名称の記入

「対策結果」のはじめのシート (ケース名称)には、case 1~case10 まで貼付した内容か ら計算実行時の名称を表示しています。

 以下の集計に用いる検討ケース名称を表示名称(10 文字程度)の黄色の欄に記入してく ださい。

 対策入力におけるケース NO と特徴・ねらいは、case1~case10 に貼付たデータから参照 して、計算時の名称(シート読取-対策入力のケース・特徴ねらい)が右の緑の欄に表示 されるので、これを参考にしてください。

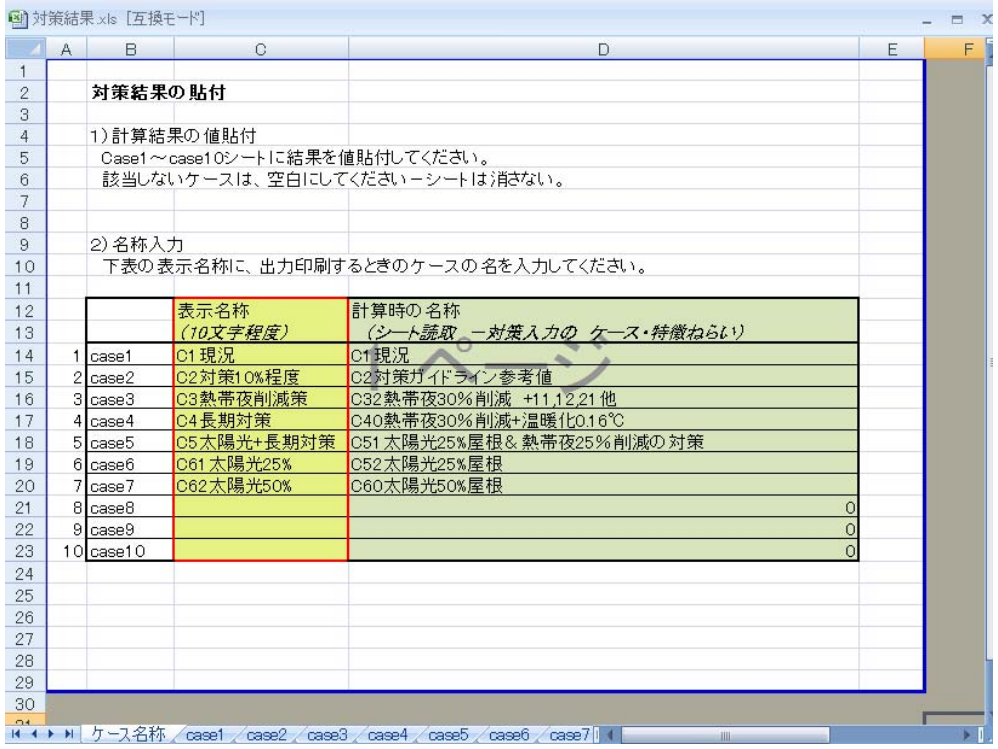

## Step3 「メッシュ結果出力」ファイルによる あるケースの熱負荷計算結果

「10 対策結果」を開いたまま、「21 メッシュ集計」を開きます。

①入力 メッシュ番号、ケース番号(見ようとするケース番号)

②出力 印刷してください-下の図が印刷されます

③終了/別名保存

時間

9101121314151617

18<br>19<br>20<br>21<br>22<br>23<br>24

 $\frac{1.0}{18.0}$ 星間

270.7<br>260.6<br>256.5<br>299.3<br>322.9<br>304.3

292.5<br>263.2

 $\begin{array}{r} 230.3 \\ 174.7 \\ 34.5 \\ 31.2 \\ 14.8 \end{array}$ 

1:夜間

メッシュ番号入力で結果表示されるので、とくに保存の必要はありません。

メッシュ結果出力の例) メッシュ番号入力 ケース番号入力 ヒートアイランド対策熱負荷計算結果 のアウトプット(メッシュ!)<br>#算結果の図<del>5</del> 熱負荷量 (時間積算) メッシ**ムNO** 52 を入力してください 市町タ T) 検討! ス<br>※ C3熱帯夜削減  $4000$ 3.370 3,500  $3103$ 1の概要 地域類型 1 グロス建築率<br>住宅地面積 507,928 年 \*\*\* 車  $74.0%$ 熱負荷量<br>建物敷地<br><u>《建物全体</u> から大気中に排出される熱ー星間、夜間、全日の積算<br>- (敷地面積当たり)<br>(敷地面積当たり) 顕熱負荷 顯熱負荷<br>(積算量) (時間平<br>1.576.331 131.361<br>135,607 11.301 頭熱負2 時間帯 顕熱負荷 時間帯 (時間平 <u>昼間 7-</u><br>夜間 19-<br>全日 500  $287$ 星間 7-18<br>夜間 19-6  $3.10$  $\Box$  $\overline{0}$  $\ast$ 館 **W** 時間別熱負荷量(敷地面積当たり)<br>- 建物敷地から大気中に排出され **荷量(敷地面積**当たり)<br><sup>5</sup>ら大気中に排出される熱ー24時間別<br>- 単位: W/rri(敷地面積)<br>- 建物から<br>- お量<br>- 8月<br>- 8月 - 13月 - 13月 - 13月 - 13月 - 13月 - 13月 - 13月 - 13月 - 13月 - 13月 - 13月 - 13月 - 13月 - 13月 - 13月 - 13月 - 13月 - 13月 - 13月 - 13月 - 13月 - 13月 - 13月 - 13月 -

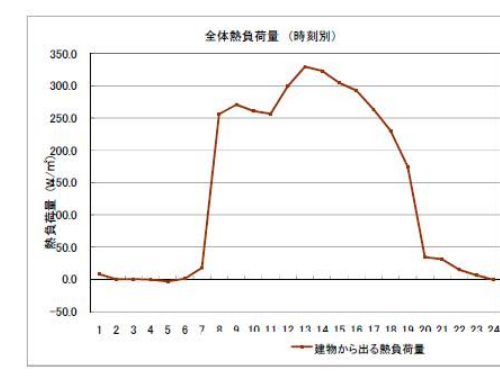

市町村集計では市 町村番号を入力

140

熱負荷量 (時間平均)

博" **W.** 

300

 $\S$ <sub>250</sub>

■<br>信

5熱負<sup>在</sup>

時間平均<br>50

 $\overline{0}$ 

 $\overline{\mathcal{C}}$ 

259

**経路別の熱負荷量**<br>- 建物敷地から地表、壁、屋上などの経路を経て大気中に排出される熱一昼間、夜間、全日の積算<br>- 単位: Wh/m(物地面積) "<sub>つ</sup>"な"、生、生エなこのeging age (スヌート #fd: Wh/ni使地面)<br>|建物・地表面放熱 | スエ排熱 | その他<br>|<u>屋上放熱 |壁窓面放射地表面放射空調 | 給湯 | ドライミスト</u></sub> 時間帯 2082

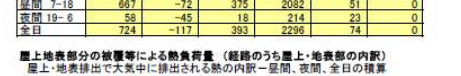

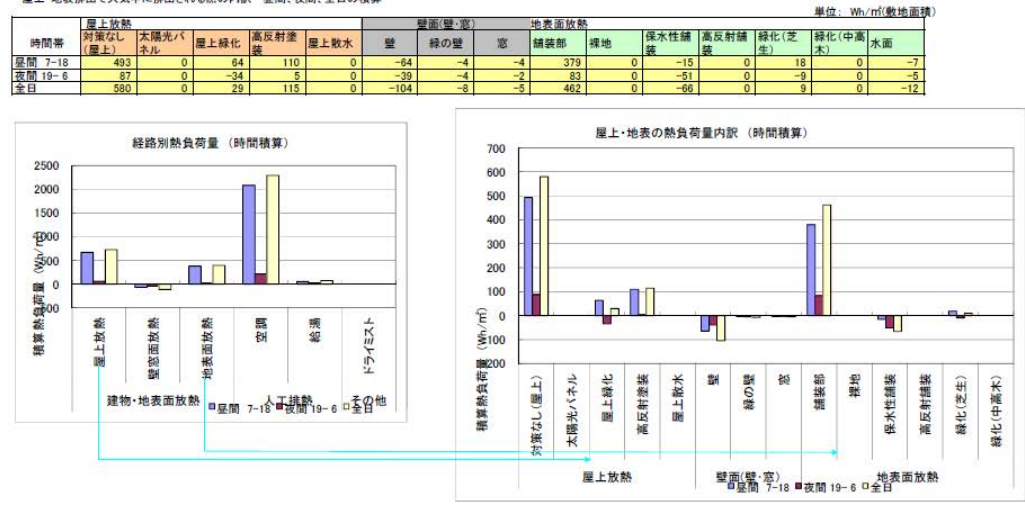

## Step4 ケース比較

同じファイルの中の「ケース比較」シートを開きます。

- 一番上のメッシュ番号は、Step3 で入れた内容となっています。
	- ①出力 印刷してください-下の図が印刷されます

②終了/別名保存

メッシュ番号入力で結果表示されるので、とくに保存の必要はありません。

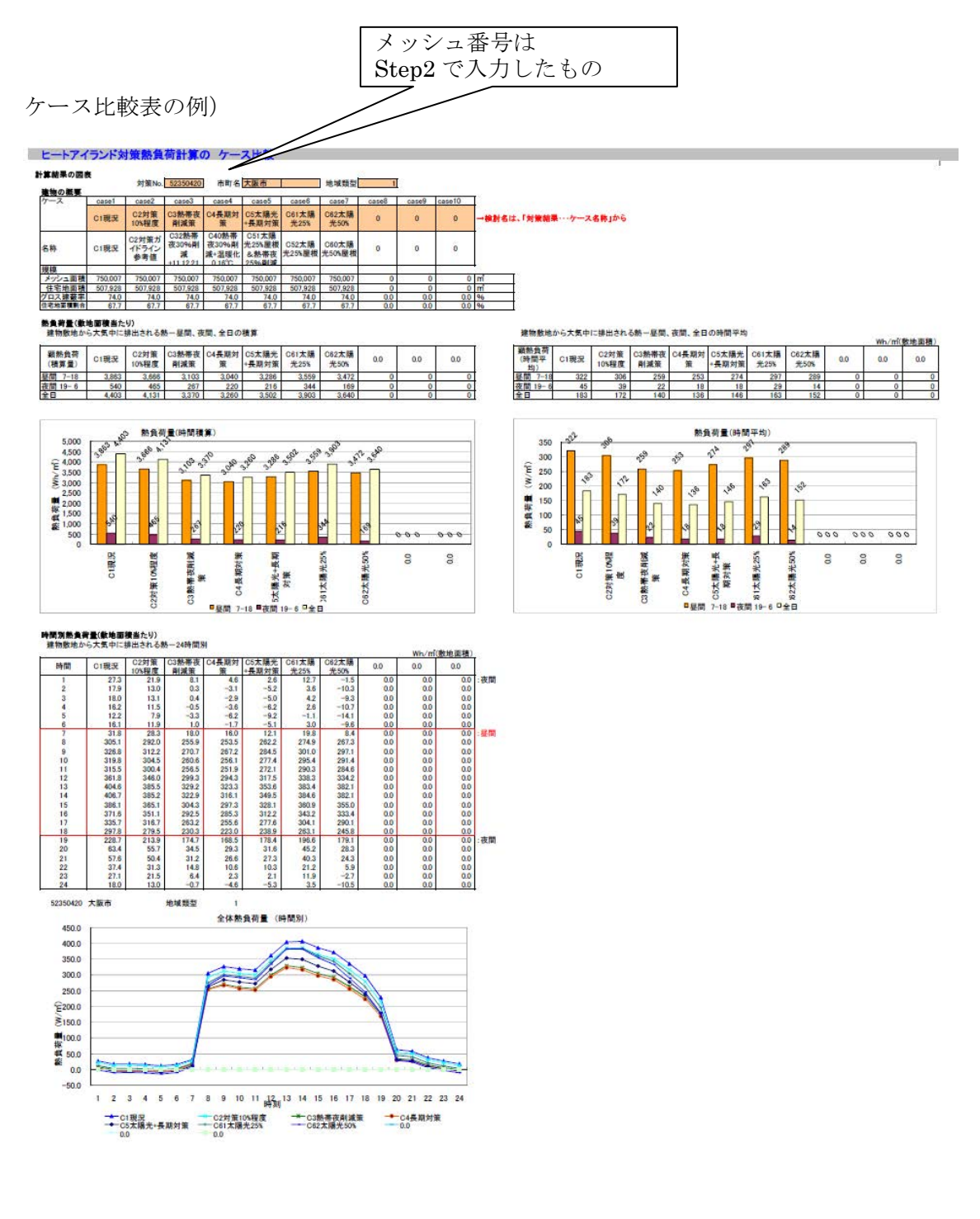

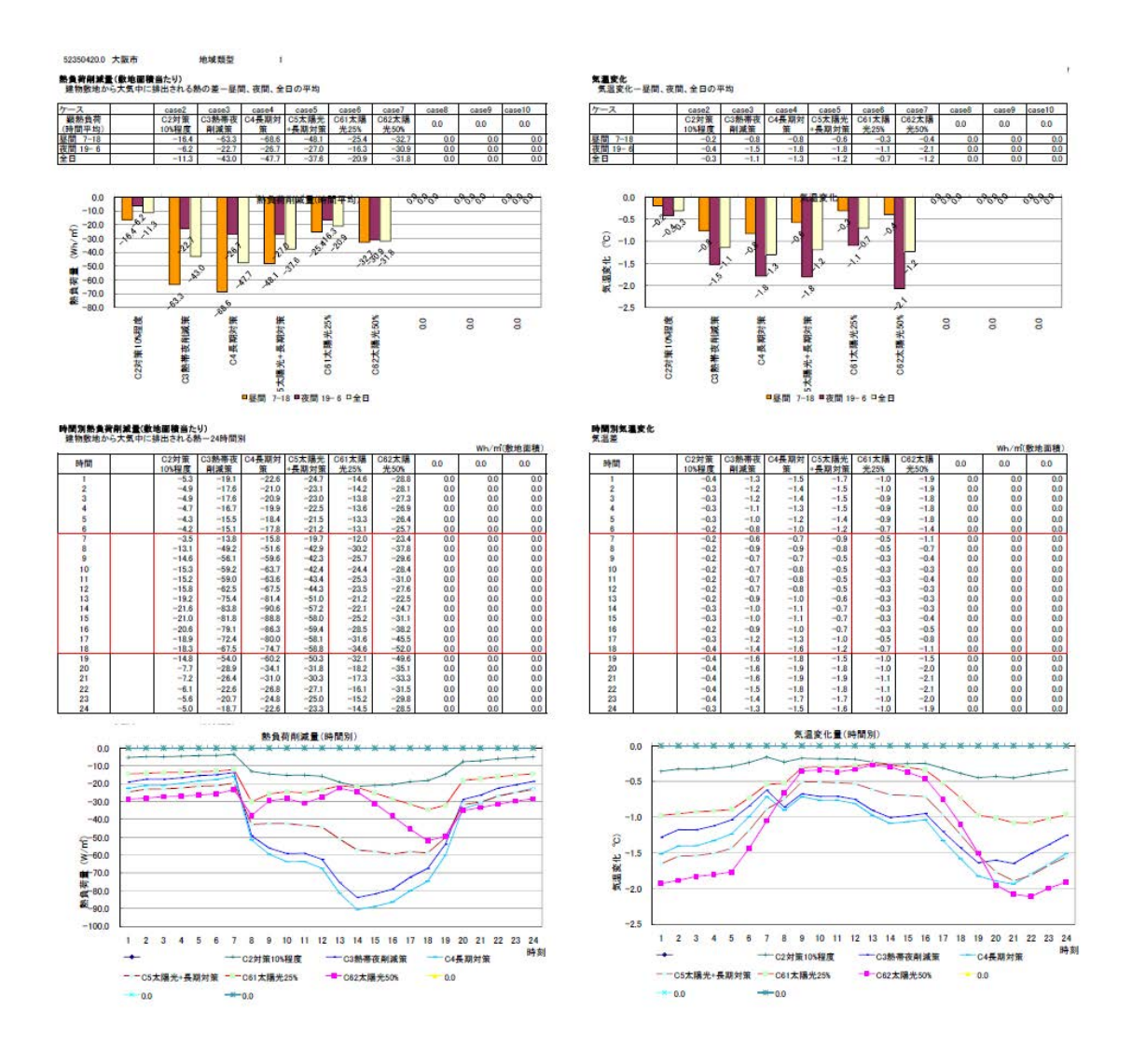

## Step5 メッシュ結果の保存

 メッシュ結果の結果を保存したい場合、必ず別名で保存してください。 そのままでは、「10 対策結果」とリンクしています。値のみとする場合、セル左上位置で シートの値貼付でリンクをはずしてください。(step1 の貼付の仕方を参照) 右クリック → コピー → 形式を選択して貼付 →値 →OK

 なお、メッシュ番号入力で結果表示されるので、メッシュ NO だけを控えていて、必要の つど、メッシュ NO を入れて表示するようにして、ファイル保存を少なくすることを想定し ています。

 メッシュ番号の検索のため「参考)メッシュ参考図」を用意しています。 メッシュにカーソルを移動すると、コメント欄にメッシュ番号、市町名が現れます。

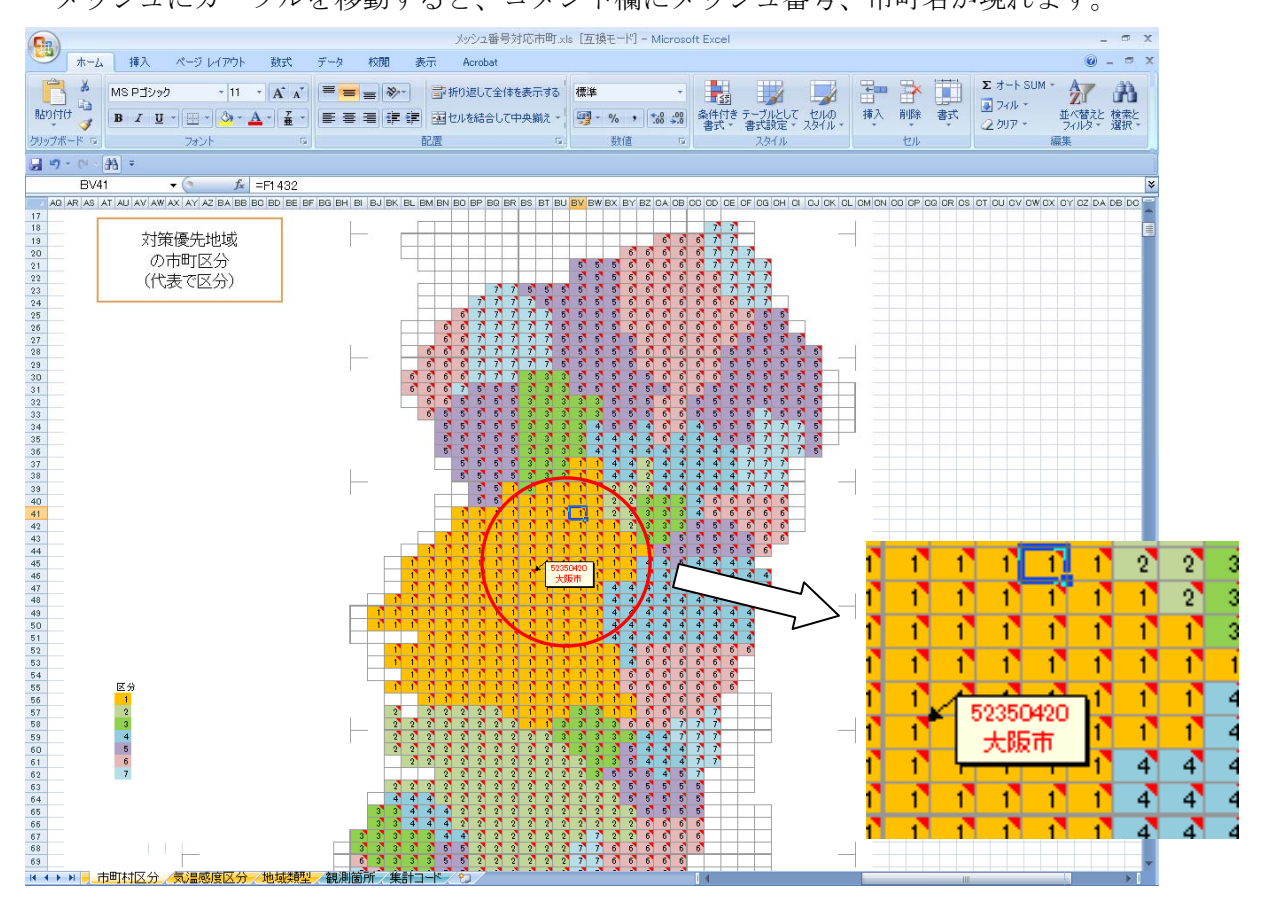

 また、インターネットの地図閲覧サービスでは、地図を指定するとメッシュ NO が表示 されるものもあります。

例)地図から住所検索|NAVI ラボ

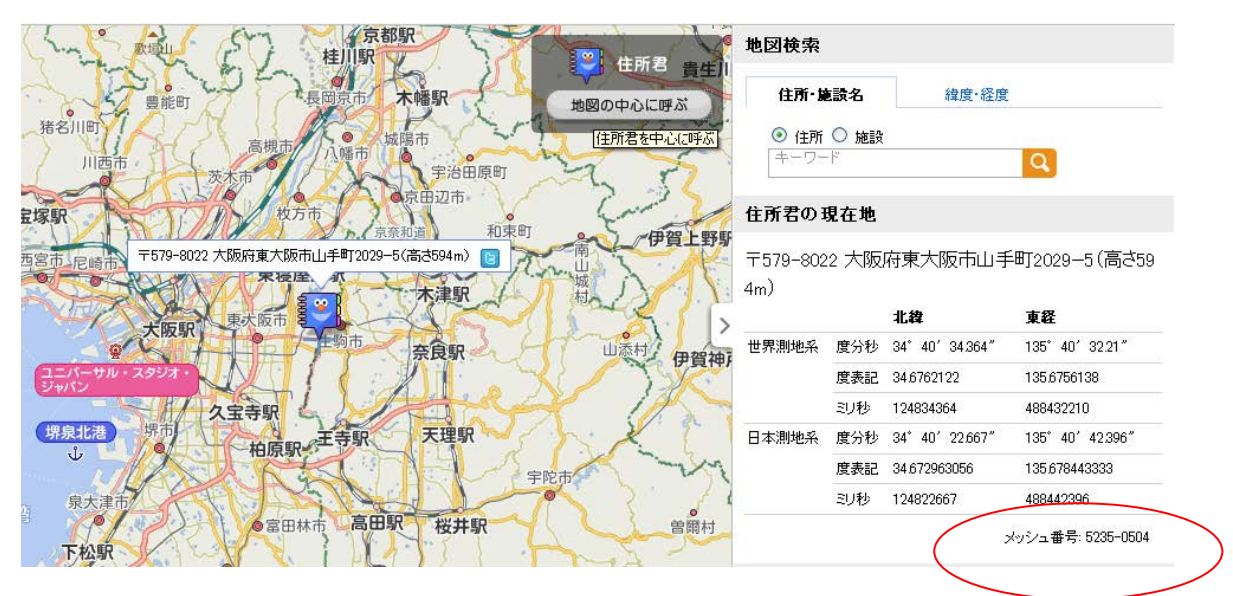

## 1-3-4 市町村集計の実行方法

 「C ケース比較とメッシュ図」フォルダの「22 市町村集計」は、メッシュ集計の市町村 小計を表示するものです。使い方は、Step3 「メッシュ結果出力」ファイルによる ある ケースの熱負荷計算結果 と同じです。

## Step3 「市町村結果出力」ファイルによる あるケースの熱負荷計算結果

「10 対策結果」を開いたまま、「22 市町村集計」を開きます。 ①入力 市町村番号、ケース番号(見ようとするケース番号) ②出力 印刷してください 熱負荷計算結果、ケース比較 ③終了/別名保存

市町村番号の入力で結果表示されるので、とくに保存の必要はありません。

## Step4 ケース比較 略

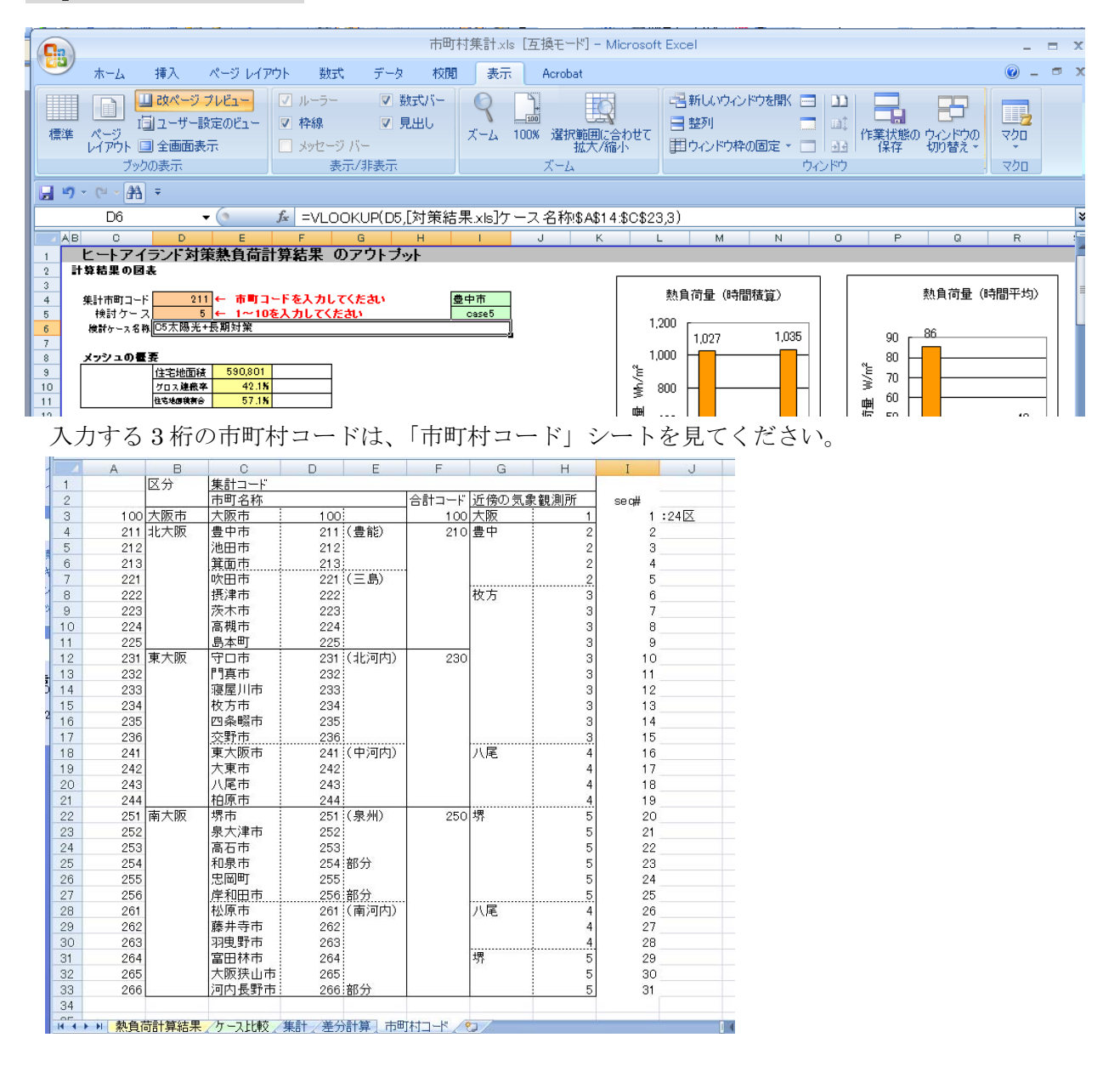

## 資料 1-4 府全体の熱負荷・気温予測図

 検討ケースの熱負荷と、基準となるケースとの熱負荷差、気温差を、ヒートアイランド 優先対策地域の 1kmメッシュ単位ごとにランク表示します。

## 1.4.1 使用ファイルと作成手順

 熱負荷・気温の予測結果(メッシュ図表示)は、「30 熱負荷メッシュ基本」ファイルを開 いて、2 つの比較ケース(検討ケースと基準ケース)を指定し、「10 対策結果」ファイルか らデータを読み取り、メッシュ図を作成します。

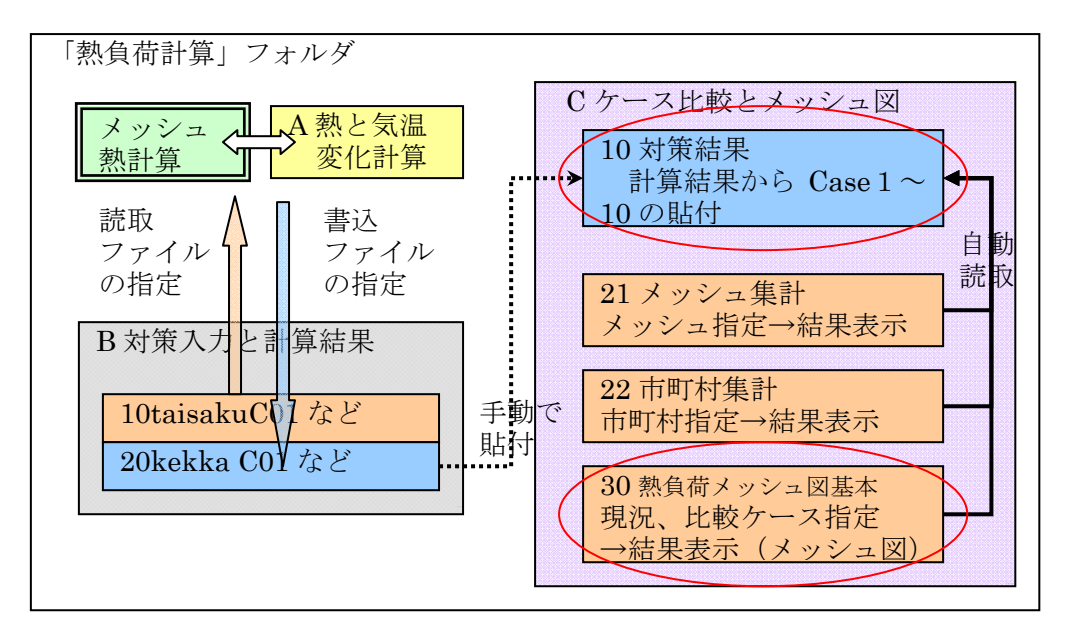

<計算の流れ>

## 1-4-2 図の作成方法

## Step1 「30 熱負荷メッシュ図基本」ファイルを開く

 「C ケース比較とメッシュ図」フォルダの「10 対策結果」を開き、次に「30 熱負荷メッ シュ基本図」を開きます。

注意)

「30 熱負荷メッシュ基本図」を開くのに 1~2 分かかります。

## Step2 比較する対策の指定、対策名称の記入

 熱負荷メッシュ図のファイルが開きますと、ファイルはじめのシート「図名入力」で、 図につける名称を黄色の欄に記入してください。

 次に黄色の欄で比較するケースを選択してください。「対策結果」に case1~case10 まで のデータ貼付けをしていますが、作図するケースの番号を黄色の欄に指定してください。

・結果 1 の指定 比較もとケース(「10 対策結果」の case1~case10 から番号選択)

 ・結果 2 の指定 比較するケース(「10 対策結果」の case1~case10 から番号選択) いずれも、ケース番号を指定すると、貼付した内容から計算実行時の名称を表示します。 この名称は「10対策結果」でつけたものです。

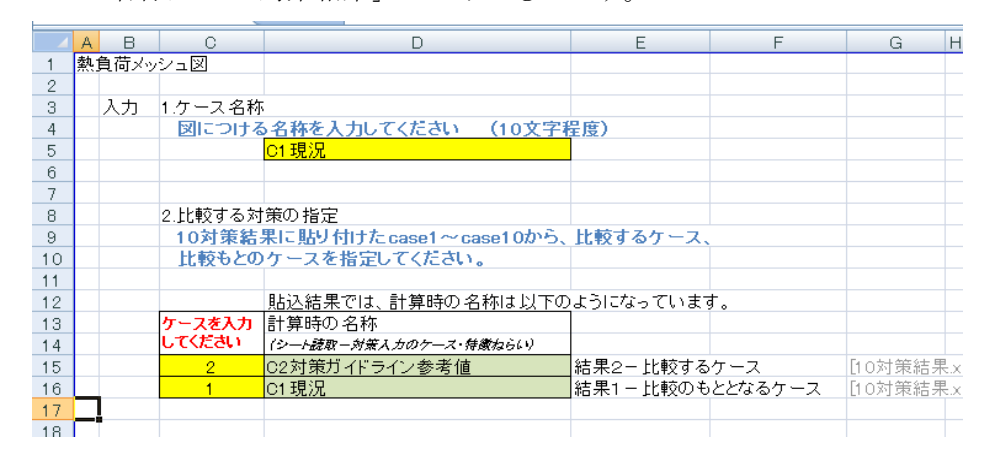

## Step3 必要な図を印刷

1シート1枚で印刷 (A4版)できるようにしています。 以下のシートがあります、

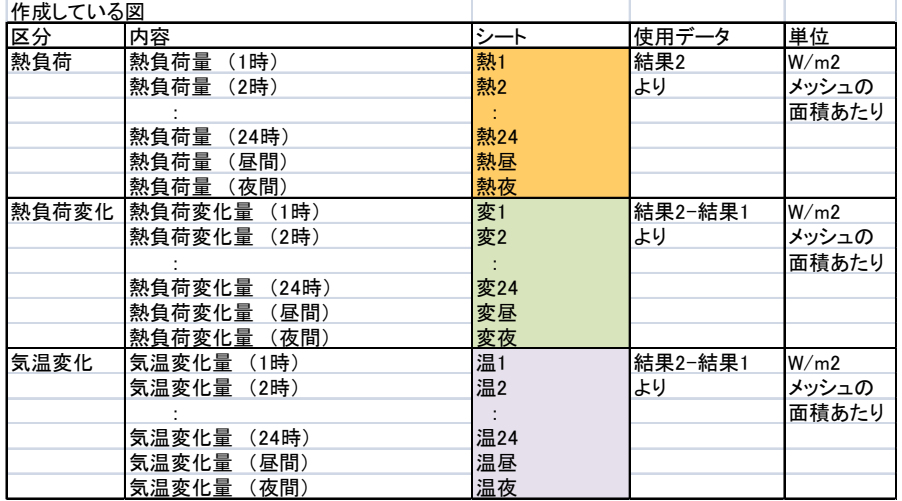

シートごとに印刷できます。

A4 印刷ープリンター設定が必要です。

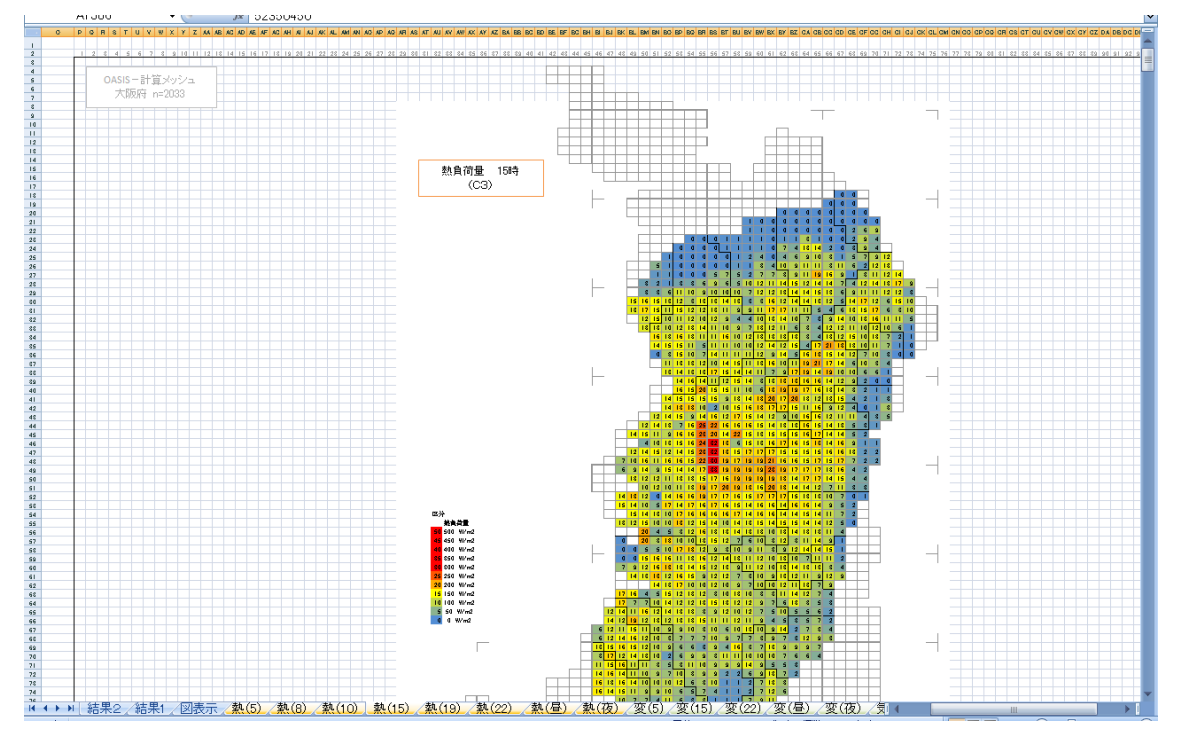

## Step4 結果の保存

対策内容のわかる名称をつけて保存します。

301 メッシュ図 (C2 と C3) など、頭は 30 にしておくと検索に便利です。

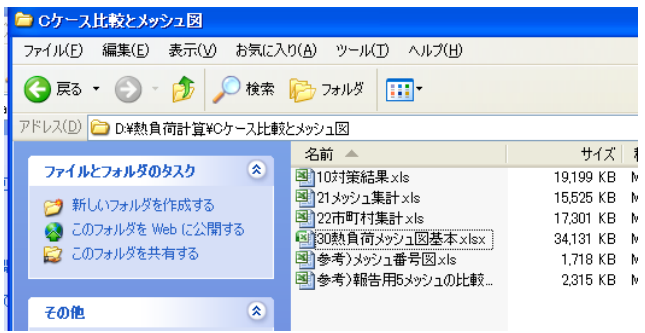

## Step5 メッシュ図の保存

メッシュ図を保存したい場合、必ず別名で保存してください。

 そのままでは、「10 対策結果」とリンクしています。値のみとする場合、結果 1、結果 2 のシートについて、セル左上位置でシートの値貼付でリンクをはずしてください。(資料 1-3-2 step1 の貼付の仕方を参照)

右クリック → コピー → 形式を選択して貼付 →値 →OK